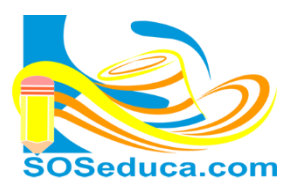

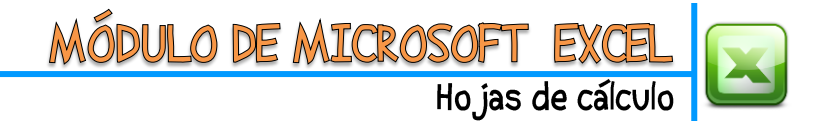

## **FUNCIÓN AUTOSUMA (SUMA)**

La función SUMA en Excel también es conocida con los nombres de SUMATORIA Y AUTOSUMA, consiste en sumar un rango de celdas, a continuación se realiza un ejemplo donde es necesario aplicar esta función.

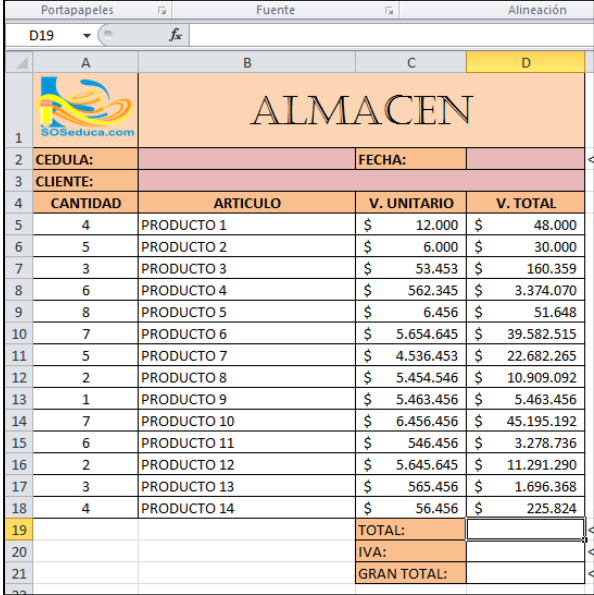

Partimos del hecho que tenemos una factura con los valores totales calculados, faltando calcular el total para lo que se hace necesario utilizar la función suma:

**EL PRIMER PASO** es ubicarse en la celda donde desea que aparezca el resultado de la sumatoria, para este ejemplo es la celda **D19**.

A la función sumatoria se puede acceder muy fácilmente, esta es tan utilizada y común que aparece en las herramientas del inicio.

**EL SEGUNDO PASO** es hacer clic en la pestaña de Autosuma que se encuentra al final de las herramientas del inicio y luego escoger la opción SUMA

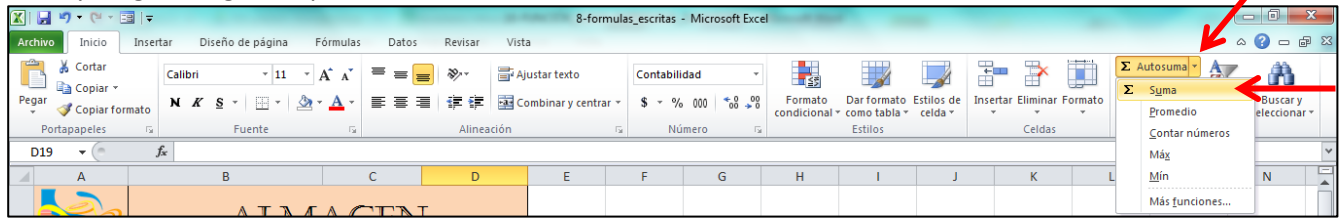

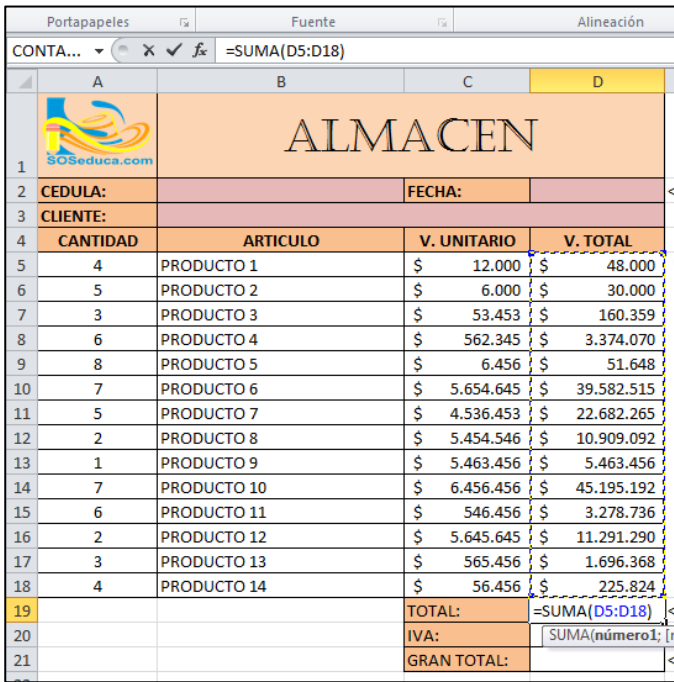

**EL TERCER PASO** es seleccionar las celdas que se quieren sumar, estas quedan rodeadas por unas líneas que giran en alrededor de la selección.

Para este ejemplo se han seleccionado las celdas desde la **D5** hasta la celda **D18**.

Para finalizar el tercer paso, después de haber seleccionado las celdas que se desean sumar. Presionamos la tecla **Enter**.

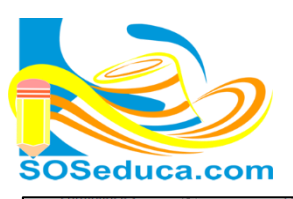

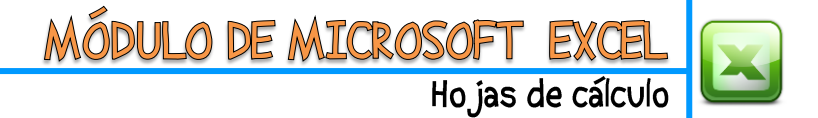

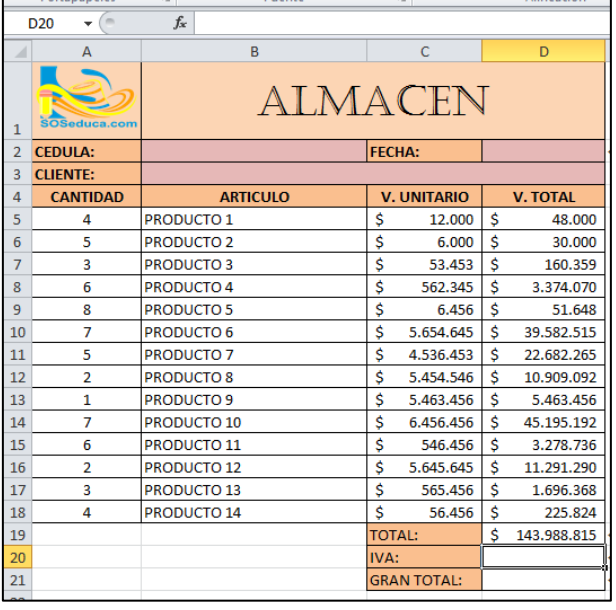

Después de presionar la tecla **Enter** en nuestra celda ya aparecerá el resultado de la suma:

Fíjate que en la celda **D19** aparece como resultado de la suma el valor de \$143.988.815

Puedes darte cuenta que estas celdas tienen formato de moneda, por tal razón se visualiza con los puntos de miles y el símbolo peso.

Al ubicarte en la celda donde esta insertada la función suma, en la barra de fórmulas puedes ver como Excel escribe esta función, observa la imagen y su explicación:

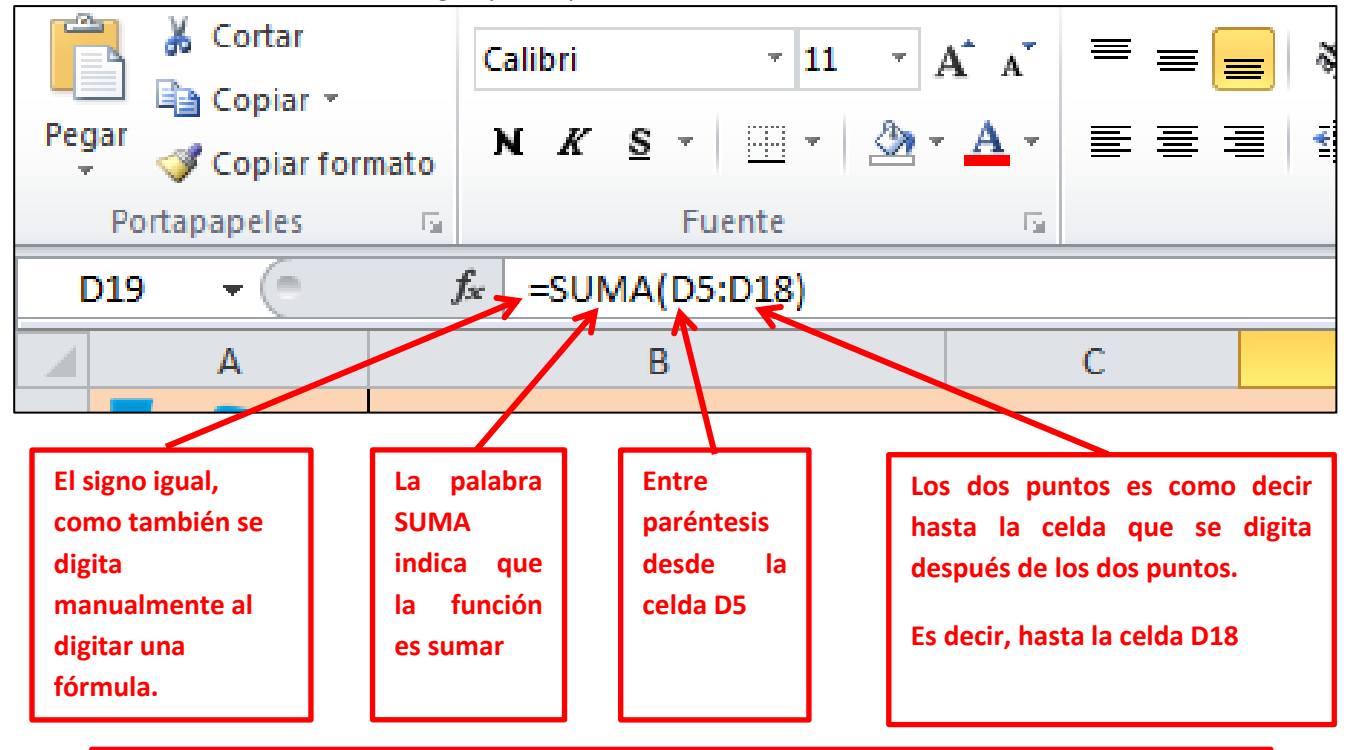

Podríamos decir que la formula dice: **SUMA** DESDE LA CELDA **D5** HASTA LA CELDA **D18**

## ¡Sabías que!

 $\checkmark$  Si conoces como escribir la función, puedes hacerlo manualmente sin hacer clic en insertar función.